# **Enrollment: Four Steps**

Please note: You must complete all four steps of enrollment for your elections to be saved!

# Log in

- Login to Paylocity with your Company ID, User Name, and Password at: <u>http://www.paylocity.com</u>
- Click on the HR & Payroll menu in the upper left-hand corner of the screen.

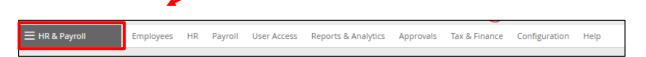

• Click Enterprise Web Benefits to be directed to your bSwift benefits portal.

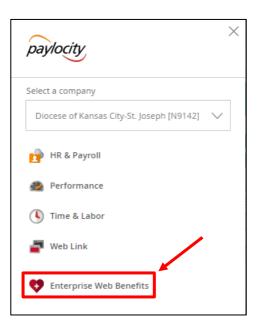

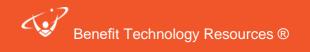

Click Start Your Enrollment to get started.

2

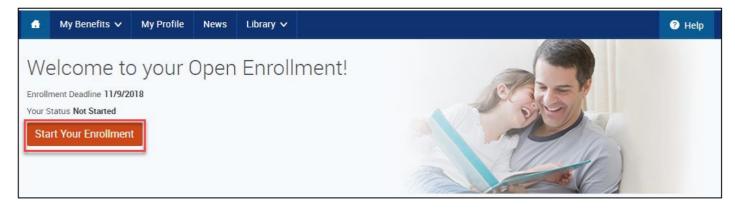

## Step 1: Verify Your Personal and Family Information

Personal Information: Verify your personal information for accuracy and fill in any required fields. If you need to make changes, please make your changes in Paylocity.

You also must answer the Sun Life Critical Illness questions.

- Check the checkbox next to "I agree."
- Click the **Continue** button.

| Custom Benefit Infor                                                                                                    | mation          |      |  |                |   | Questions     |
|----------------------------------------------------------------------------------------------------|-----------------|------|--|----------------|---|---------------|
| ★ Fields are required                                                                                                    |                 |      |  |                | 2 | Your Benefits |
|                                                                                                    |                 |      |  | EFFECTIVE DATE | 3 | Enroll        |
| * The following applies if<br>you are enrolled in or plan<br>to enroll in the 2018                                                                                  |                 |      |  |                | 4 | Complete      |
| Allstate Critical Illness<br>plan: Has anyone to be<br>insured used tobacco in<br>the last 12 months?                                                               | No 🗸            |      |  | (mm/dd/yyyy)   |   | Continue      |
| Medical Premium Discount<br>Earned?                                                                                                    | No              |      |  |                |   |               |
| * The following applies if<br>you plan to enroll in the<br>2019 SunLife Critical<br>Illness plan: Have you used<br>tobacco in the last 12<br>months?                | No 🗸            |      |  | (mm/dd/yyyy)   |   |               |
| * The following applies if<br>you plan to enroll in the<br>2019 SunLife Spousal<br>Critical Illness plan: Has<br>your spouse used tobacco<br>in the last 12 months? | No 🗸            |      |  | (mm/dd/yyyy)   |   |               |
| I verify that my personal inform                                                                                                    | mation is corre | ect. |  |                |   |               |

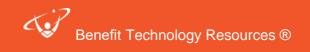

### **Family Information**

• Please be sure to add all dependents to the **Family Information** section before proceeding to the next section (enrollment). To do so, click on the **+** Add Dependents link. To edit an existing dependent, click on his or her name.

| Jennifer Test<br>Female Employee<br>34 years old (1/13/1983)<br>5SN: 333:44:5454     Jack Tester<br>Male Spouse<br>43 years old (1/15/1975)<br>SSN: 555:26:2333     Jane Tester<br>Female Child<br>17 years old (1/1/2001)<br>SSN: 555:26:2333     Questions       Edit >     Edit >     Edit > | your benefits or not. To do so              | nation before beginning your enrollm<br>b, click "Add Dependents". To verify c | ent regardless of whether the family n<br>r edit the information of a family merr<br>ee any family members, click "I agree" | nber who has already been | 1 Your Info<br>Employee Information<br>Family Info |
|----------------------------------------------------------------------------------------------------|---------------------------------------------|--------------------------------------------------------------------------------|----------------------------------------------------------------------------------------------------|---------------------------|----------------------------------------------------|
| Edit > Edit > Edit >                                                                                                    | Female Employee<br>34 years old (11/3/1983) | Male Spouse<br>43 years old (3/15/1975)                                        | Female Child<br>17 years old (1/1/2001)                                                                                     |                           | Your Benefits     S     Enroll     Complete        |
| •                                                                                                    | Edit >                                      | Edit >                                                                         | Edit >                                                                                                    | <u> </u>                  |                                                    |

- Once you have finished entering a dependent, you may either Save and Continue or Save and Add Another.
- When all your family information is accurate, check the checkbox next to "I agree."
- Click the **Continue** button to proceed with your enrollment.

#### Step 2: Consent to Receive Benefit Disclosures Electronically

Review the consent to receive benefit disclosures electronically and submit your answer by selecting it in the dropdown and clicking Continue.

| Consent to Receive Benefit Disclosures Electronically                                                                                                    | Family Info                                   |
|----------------------------------------------------------------------------------------------------|-----------------------------------------------|
| 1. I have received and read the Policy on Electronic Disclosures Regarding Employee Benefits Plan (the Policy) and consent to                                                                                                    | Questions<br>2 Your Benefits                  |
| receiving the type of documents described in the Policy by electronic means at my verified e-mail address. 2. I confirm that I have the ability to access information in the electronic form that is described in the Policy. 3. I understand that I will receive copies of the types of documents described in the Policy only in the electronic form described | <ul><li>3 Enroll</li><li>4 Complete</li></ul> |
| there unless I exercise my right to affirmatively request a paper copy of such document.<br>4. I understand that I can withdraw this consent at any time by sending an e-mail message to hoppins@diocesekcsj.org with the subject line: "Consent Withdrawn for Electronic Disclosure," and my full name, address, and phone number in the body of the email.     | Continue                                      |
| 5. I understand that if my e-mail address changes, I must update it in the paylocity portal.                                                                                                    |                                               |
| I disagree                                                                                                    |                                               |

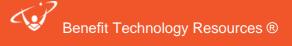

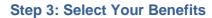

You will be taken through each benefit type.

• To view other plan options, click on View Plan Options under each benefit plan.

| Medical                                                               | WAIVED                              | Your Cost                                                | \$0.00                         |
|-----------------------------------------------------------------------|-------------------------------------|----------------------------------------------------------|--------------------------------|
| You have waived this benefit.<br>View your answer(s) to question(s) > |                                     | per pay period<br>Finished selectin<br>button below to c | g benefits? Click the ontinue. |
| * Selection<br>Required                                               | Keep My Selection View Plan Options | Co                                                       | ntinue                         |

• Check the box next to each dependent you would like to cover. The tier and cost will update accordingly. Click the blue arrow next to the cost to view the company contribution.

| Who will be covered by this plan?              |                                                                                      |                                   |                                                                              |
|------------------------------------------------|--------------------------------------------------------------------------------------|-----------------------------------|------------------------------------------------------------------------------|
| Eric Test (Employee) Spc                       | use Test (Spouse) 🛃 Baby Test (Child) 🗌 Ch                                           | ild Test (Child) 🚯 Add Dependents |                                                                              |
|                                                |                                                                                      | Sort by:                          | Cost 🗸                                                                       |
| Are your providers covered?     Find Providers | Blue Saver PPO HSA BCBS of KC SHSA Maternity High Deductible CO-INSURANCE 0% Compare | View plan details                 | Your Cost per pay period:<br>\$343.00 ♥<br>Tier: Employee + Family<br>Select |
|                                                | SpiraCare EPO BCBS of KC<br>Maternity EPO<br>View plan details<br>Compare            | d Kansas City                     | Your Cost per pay period:<br>\$397.50 V<br>Tier. Employee + Family<br>Select |

 When you have chosen a plan, click on Keep Selection/Select and Continue to save your election and move on to the next benefit.

| Preferred Care PPO BCBS of KC | BlueCross BlueShield of Kansas City | Your Cost per pay period:<br>\$461.50 |
|-------------------------------|-------------------------------------|---------------------------------------|
| Maternity PPO                 |                                     | Tier: Employee + Family               |
| View plan details             |                                     | Calaat                                |
| Compare                       | l                                   | Select                                |
|                               |                                     |                                       |
| Blue Care HMO BCBS of KC      | BlueCross BlueShield of Kansas City | Your Cost per pay period:             |
| R Maternity HMO               |                                     | Tier: Employee + Family               |
| View plan details             |                                     |                                       |
| Compare                       |                                     | Select                                |
|                               |                                     |                                       |
| 🛞 Waive Medical               |                                     |                                       |
| 9 Selected                    |                                     | Keep Selection                        |
|                               | L                                   |                                       |

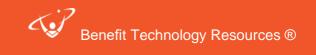

- 5
- You may edit a completed box by clicking on View Plan options button.

| Medica   | al                       |                              |                                          | \$461.50 Your Cost per pay period |
|----------|--------------------------|------------------------------|------------------------------------------|-----------------------------------|
|          | AN Preferred Care PP     | О/ BCBS of КС/ View pla<br>V | an details                               |                                   |
|          | Eric Test                | Employee                     | O Cover                                  |                                   |
|          | Spouse Test<br>Baby Test | Spouse<br>Child              | <ul> <li>Cover</li> <li>Cover</li> </ul> |                                   |
|          | Child Test               | Child                        | 😣 Waive                                  |                                   |
| Complete | ed                       | I don                        | 't want this benefit (waive)             | View Plan Options                 |

- When you have finished making all of your benefit elections, click the Continue on the right side of the page
- If applicable, you may be taken to **Physician Selection**, **Beneficiary Designation**, or **Questions** pages.

## **Beneficiaries**

NOTE: You may NOT designate yourself as the beneficiary on Employee Life and AD&D or Employee Accident and Critical Illness.

- You may add beneficiaries that are not your dependents (parents, siblings) by clicking +Add Beneficiary. Enter the required information, and then click Save and Add Another or Save and Continue.
- You may split the amount amongst your beneficiaries, but both primary and secondary percentages must total 100%.
- When you are finished with beneficiaries, questions, and/or other coverages, click the Continue button to proceed to the final step of enrollment.

| Basic Employee Life              |            |  |  |  |  |
|----------------------------------|------------|--|--|--|--|
| Please choose your beneficiaries |            |  |  |  |  |
| Primary Beneficiaries (required) |            |  |  |  |  |
| Name                             | Percentage |  |  |  |  |
| My Estate (Employee)             | %          |  |  |  |  |
| Spouse Test (Spouse)             | 100.0 %    |  |  |  |  |
| Baby Test (Child)                | %          |  |  |  |  |
| Child Test (Child)               | %          |  |  |  |  |
| Total:                           | : 100%     |  |  |  |  |
| Add New Beneficiary              |            |  |  |  |  |

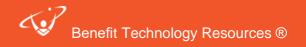

## Step 4: Last Step - Confirm and Save your Elections!

6

If needed, you may still edit your elections by clicking **Edit Selection**. If you have added a dependent to the system, you will be required to provide documentation to the HR department to cover the dependent.

| $\mathbf{\mathbf{\nabla}}$ | Medical*                                                     |              |            | Your cost per pay period \$461.50 |          |  |
|----------------------------|--------------------------------------------------------------|--------------|------------|-----------------------------------|----------|--|
|                            | Preferred Care PPO BCBS of KC<br>Coverage: Employee + Family |              |            | Cost Details P                    | -        |  |
|                            |                                                              |              |            | Employer Contribution             | \$555.00 |  |
|                            | Who will be covered on t                                     | his plan:    |            |                                   | \$461.50 |  |
|                            | Name                                                         | Relationship | Coverage 🚹 | Your Cost (post-tax)              |          |  |
|                            | Eric Test                                                    | Employee     | Cover      |                                   |          |  |
|                            | Spouse Test                                                  | Spouse       | Cover      |                                   |          |  |
|                            | Baby Test                                                    | Child        | Cover      |                                   |          |  |
|                            | Child Test                                                   | Child        | 🙁 Waive    |                                   |          |  |
|                            | Edit Selection                                               |              |            |                                   |          |  |

- Read the agreement text at the bottom of the page.
- Check the "I agree, and I'm finished with my enrollment" checkbox
- Click the Complete Enrollment button.

Your Info Once You've Reviewed All Your Selections: Your Benefits Participation Enroll **Beneficiaries** I hereby acknowledge I have read the statements contained herein, or they have been read to me, and the statements are true Review and Confirm and complete to the best of my knowledge. I understand any misrepresentation or omission contained herein may be used to reduce or deny claim or void the contract if such misrepresentation or omission affects acceptance of the risk. I hereby enroll Complete for benefits for which I am presently eligible, or for which I may become eligible, under my employer's group contract(s). If any 4 deductions are required for this coverage, I authorize such deductions from my earnings and I understand that any premiums will be automatically deducted from my paycheck. Complete Enrollment I agree, and I'm finished with my enrollment.

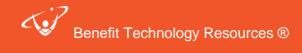

# **bSwift Open Enrollment Instructions**

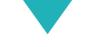

# **Confirmation Statements**

When you reach the Confirmation Page (pictured below), you have completed your enrollment.

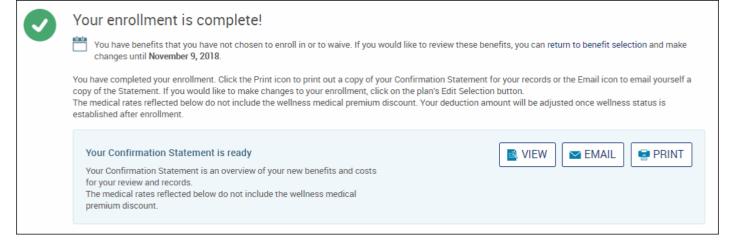

- You may print or email yourself a confirmation statement by clicking the printer or email icons. You may access a copy of your confirmation statement at any time by clicking **My Benefits** in the upper right-hand corner of your homepage.
- You may edit your enrollment until the end of your enrollment window by clicking the **Enrollment Complete** button on your homepage.

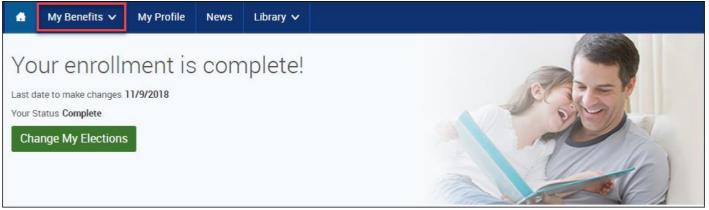

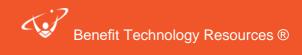